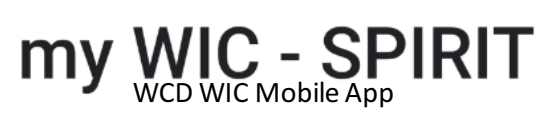

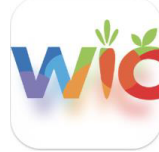

Android:

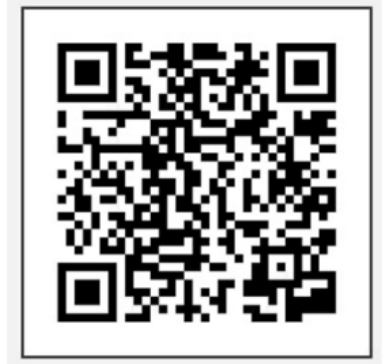

iOS:

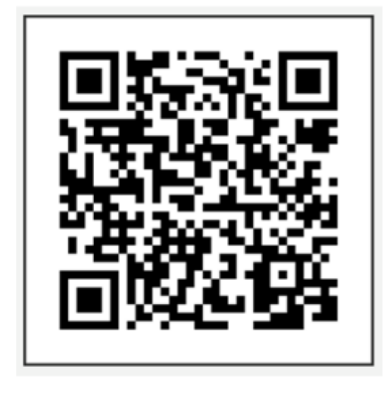

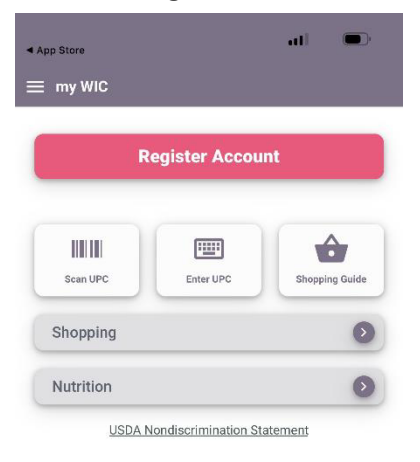

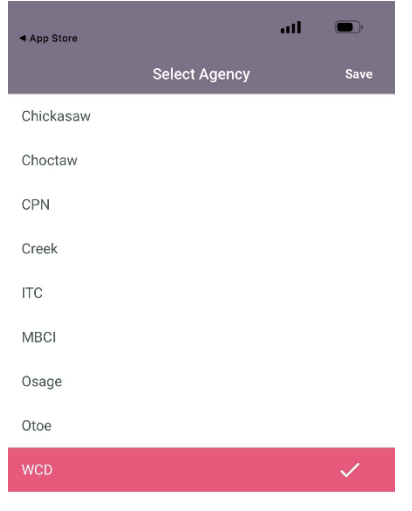

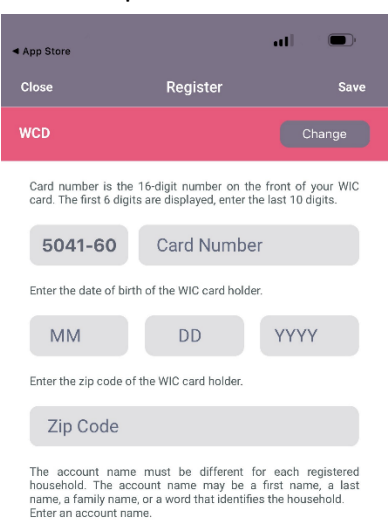

Account Name

## Use QR to download app. Select WCD for the WIC Agency. Select Allow to receive Notifications.

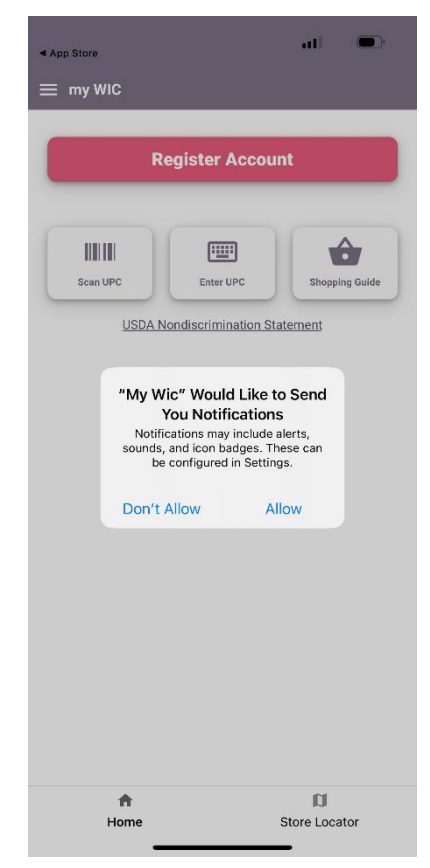

# Select Register Account. **Enter required information.** You have successfully registered.

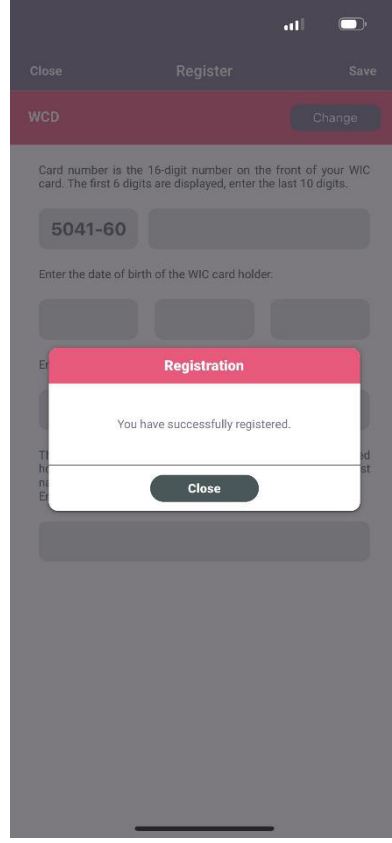

 $\begin{array}{c} \hline \end{array}$  $\hat{\mathbf{n}}$ Store Locator Home